## 新竹縣政府稅務局

印花稅大額憑證繳納網路申報帳號申請說明

## 一、帳號申請步驟:

- (一)進入本局網站首頁 (http://www.chutax.gov.tw),點選印花稅項下之「網路申 報」,連結至地方稅網路申報首頁(或直接進入地方稅網路申報作業網站 https://net.tax.nat.gov.tw)。
- (二)點選上方新手上路後,再點選印花稅帳號申請或在首頁右側常用服務區直 接點選印花稅帳號申請。

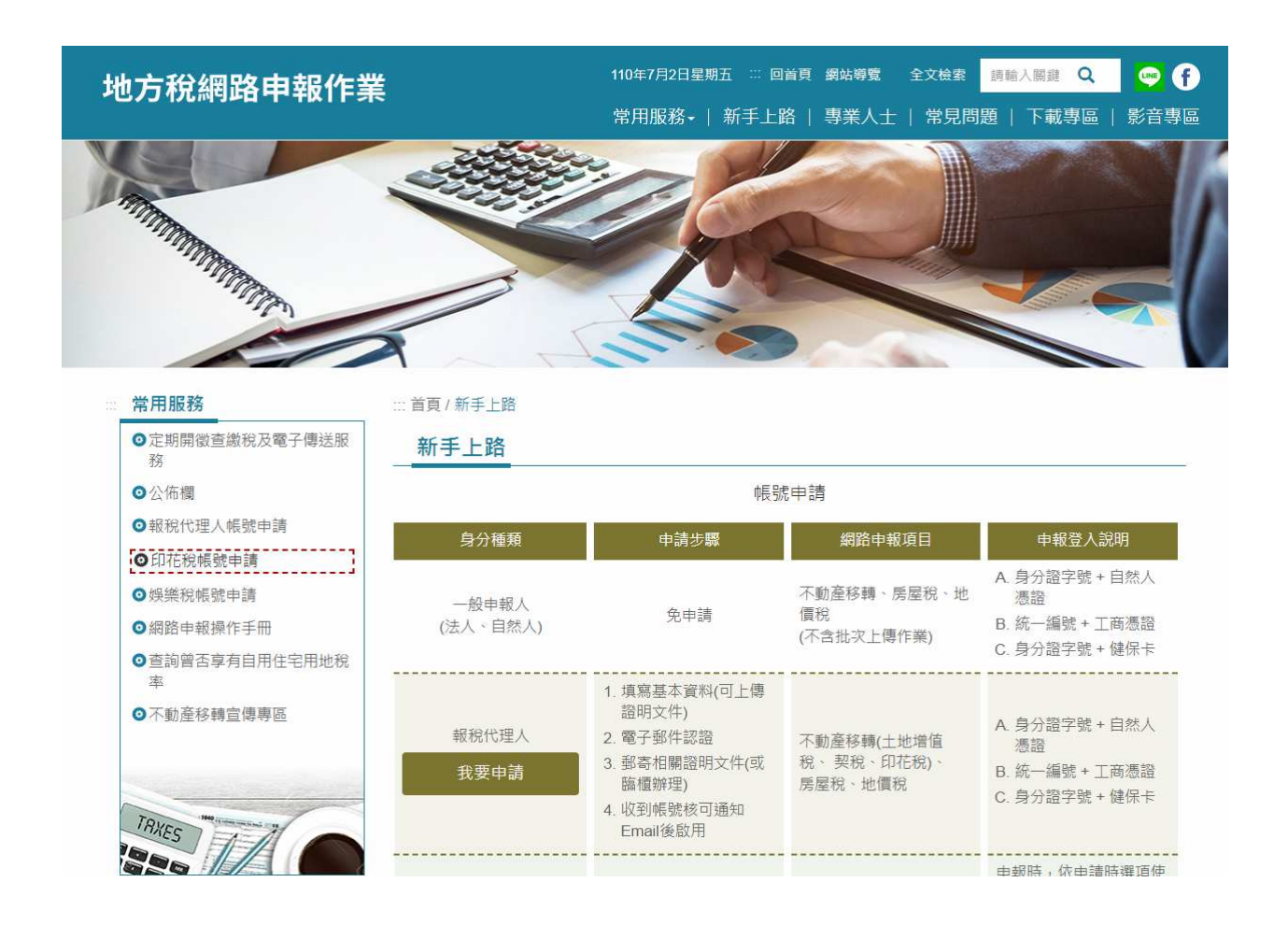

(三)申報方式(自行申報或委任代理人申報,擇一申請):

(1)自行申報:

於申請類別中點選印花稅大額憑證總繳,申請縣市選新竹縣,並依序填 寫基本資料(\*為必要輸入欄位)及輸入驗證碼後點選確定申請。

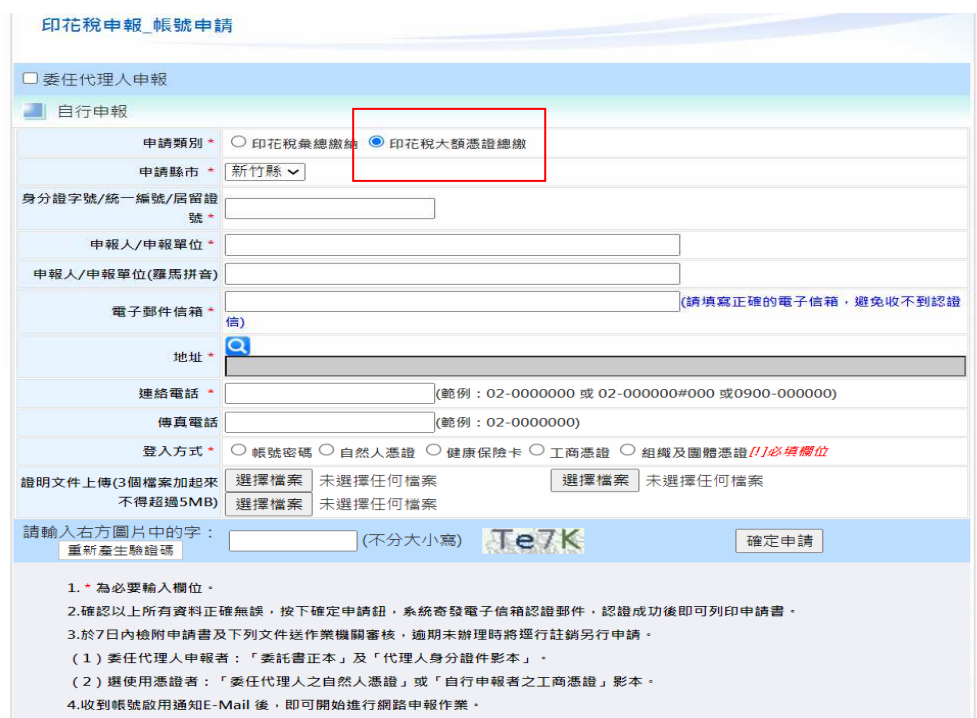

(2)委任代理人申報:

請務必先勾選委任代理人申報,再點選印花稅大額憑證總繳,申請縣市 選新竹縣,委任人資料填寫完後(非必填欄位),須先按新增,再續填 受任人 (代理人)相關資料(\*為必要輸入欄位)並輸入驗證碼後點選確定 申請。

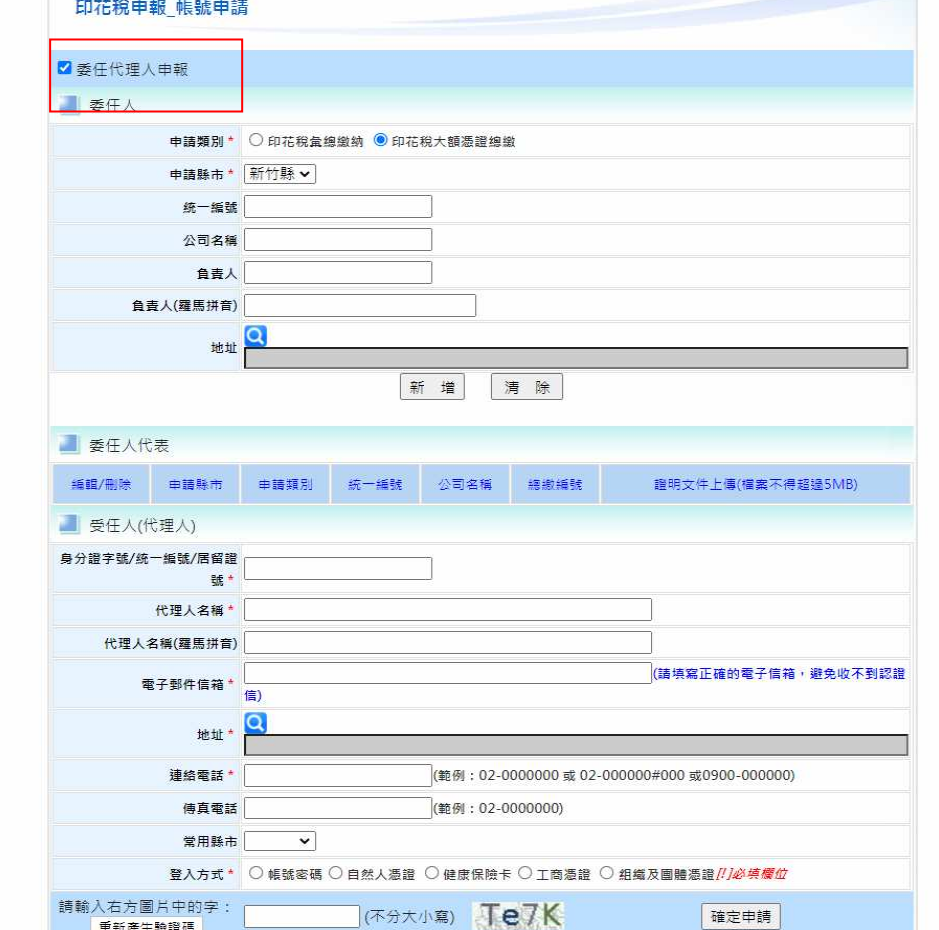

二、應檢附之文件:

確定申請後系統會寄發認證信至電子信箱,請於完成認證後列印申請書加蓋

- 大小章(如為個人請蓋私章),並於 7 日內檢附以下文件寄至本局。
- (一)自行申報:印花稅大額憑證繳納網路申報申請書。
- (二)委任代理人申報:
	- (1)印花稅大額憑證繳納網路申報申請書。
	- (2)委託書正本及受任人(代理人)身分證正反面影本。
	- (3)開業執照或合格證書。

※登入方式選使用憑證者:請另檢附「委任代理人之自然人憑證」或 「自行申報者之工商憑證」影本。

- 三、審核結果通知:
	- $(-)$ 審核結果將以 E-mail 诵知。
	- (二)申請人如未於完成電子信箱認證後 7 日內檢附相關申請文件送至本局審核 者,將逕行註銷其登錄資料。
	- (三)帳號經核准者,申報時請依下列方式登入:
		- (1)申請選擇以「帳號登入」者:
			- 輸入「帳號」(身分證字號/營利事業統一編號)及密碼
		- (2)申請選擇以「憑證登入」者:
		- 插入憑證後,插入憑證後,輸入「身分證字號/統一編號 及「憑證 PIN 碼」 (3)申請選擇以「健康保險卡」者:

插入全民健康保險卡後,輸入「健保卡密碼」

四、如有疑問,請洽下列聯絡電話:

竹北總局:03-5518141 分機 321

竹東分局:03-5969663 分機 212

系統問題免費服務專線:0800-818-388